# **brother.**

# Manual de utilizare Wi-Fi Direct™

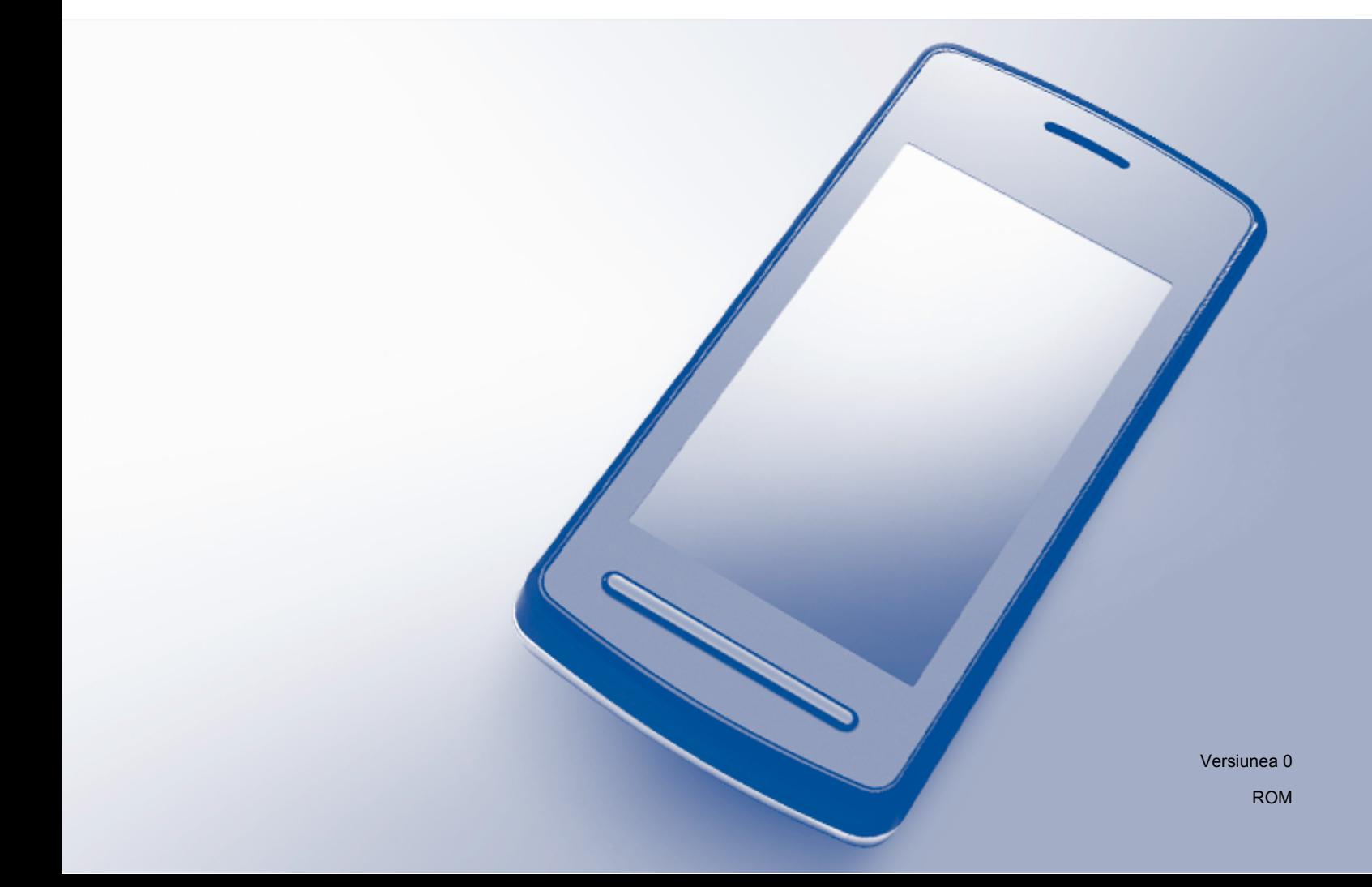

## **Modelele aplicabile**

Acest manual de utilizare este valabil pentru modelele următoare: MFC-J6520DW/J6720DW/J6920DW

## **Definiţii ale notelor**

În acest manual de utilizare se utilizează următoarea pictogramă:

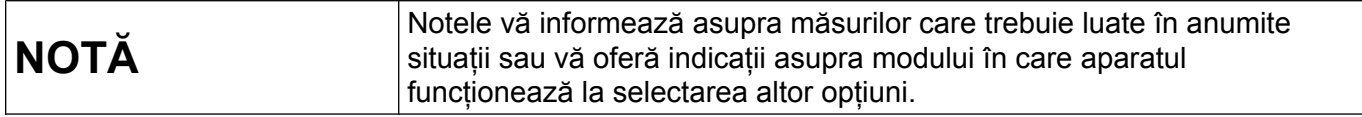

## **Mărci comerciale**

Sigla Brother este o marcă comercială înregistrată a Brother Industries, Ltd.

Brother este o marcă comercială a Brother Industries, Ltd.

Wi-Fi, Wi-Fi Alliance şi Wi-Fi Protected Access (WPA) sunt mărci comerciale înregistrate ale Wi-Fi Alliance.

Wi-Fi Direct, Wi-Fi Protected Setup şi WPA2 sunt mărci comerciale ale Wi-Fi Alliance.

Android, Android Market şi Google Play sunt mărci comerciale ale Google Inc. Utilizarea acestor mărci comerciale se face în conformitate cu Google Permissions.

Apple, iPad, iPhone, iPod touch şi Safari sunt mărci comerciale ale Apple Inc., înregistrate în Statele Unite şi în alte ţări.

AirPrint este o marcă comercială a Apple Inc.

Windows este o marcă comercială înregistrată a Microsoft Corporation în Statele Unite şi în alte ţări.

Fiecare companie ale cărei titluri de software sunt menţionate în acest manual are un Contract de licenţă software specific programelor sale patentate.

**Orice denumire comercială sau denumire a produsului companiei care apare pe produsele Brother, documentele asociate şi orice alte materiale reprezintă o marcă comercială sau o marcă comercială înregistrată a respectivei companii.**

## **NOTĂ IMPORTANTĂ**

- În acest manual, sunt utilizate mesajele LCD pentru modelul MFC-J6920DW, dacă nu este specificat altceva.
- Vizitati Brother Solutions Center la adresa<http://solutions.brother.com/>si faceti clic pe **Manuale** din pagina modelului dumneavoastră pentru a descărca celelalte manuale.
- Anumite modele nu sunt disponibile în toate ţările.

©2013 Brother Industries, Ltd. Toate drepturile rezervate.

## **Cuprins**

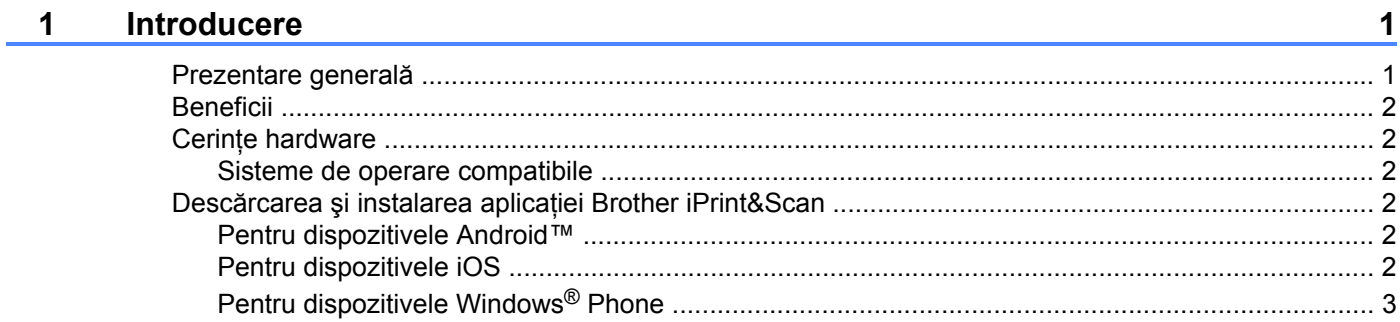

#### Metode de configurare  $\overline{\mathbf{2}}$

 $\overline{\mathbf{4}}$ 

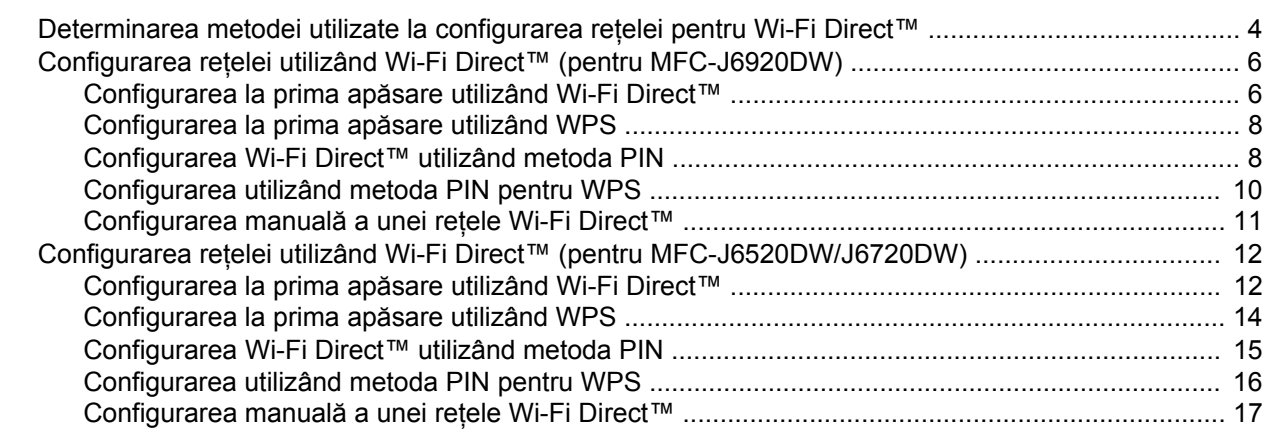

#### $\mathbf{3}$ **Depanarea**

18

 $21$ 

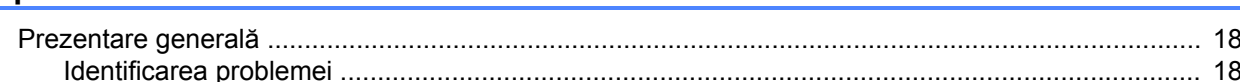

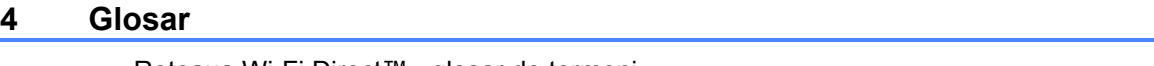

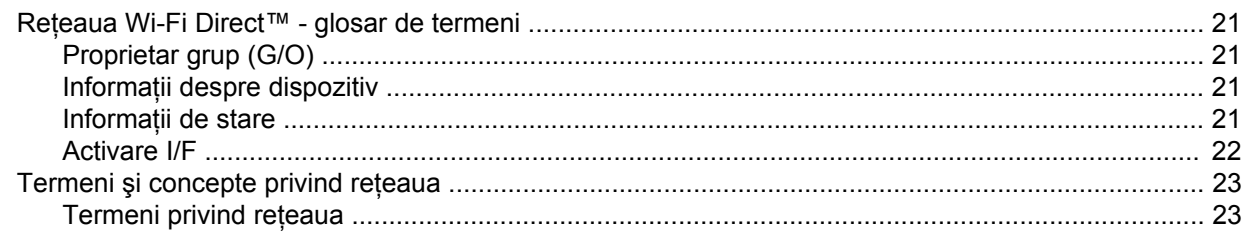

## <span id="page-3-1"></span>**Prezentare generală**

<span id="page-3-0"></span>**1**

Wi-Fi Direct™ este una dintre metodele de configurare wireless dezvoltate de Wi-Fi Alliance®. Această metodă permite configurarea unei reţele wireless securizate între aparatul Brother şi un dispozitiv mobil, de exemplu un dispozitiv Android™, un dispozitiv Windows<sup>®</sup> Phone, iPhone, iPod touch sau iPad, fără a utiliza un punct de acces. Folosind Wi-Fi Direct™ puteti configura reteaua wireless utilizând metoda la prima apăsare sau metoda PIN pentru Wi-Fi Protected Setup™ (WPS). De asemenea, puteți configura o rețea wireless definind manual identificatorul SSID şi parola. Funcţia Wi-Fi Direct™ a aparatului Brother este compatibilă cu protocolul de securitate WPA2™ cu criptare AES.

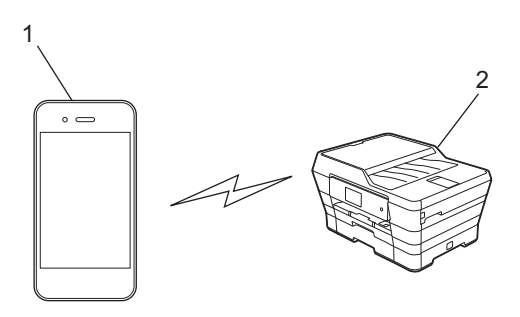

#### **1 Dispozitiv mobil**

**2 Aparatul dumneavoastră Brother**

#### **NOTĂ**

- Cu toate că aparatul Brother poate fi utilizat atât în retele cu fir, cât și în retele wireless, puteți utiliza o singură metodă de conectare la un moment dat. Totuși, o conexiune wireless la retea și o conexiune Wi-Fi Direct™, sau o conexiune cu fir la retea și o conexiune Wi-Fi Direct™ pot fi utilizate simultan.
- **•** Dispozitivul compatibil cu Wi-Fi Direct™ poate deveni Proprietar grup (G/O). La configurarea reţelei Wi-Fi Direct™, dispozitivul G/O este folosit ca punct de acces (consultati *[Proprietar grup \(G/O\)](#page-23-2)*  $\rightarrow$  [pagina 21](#page-23-2)).
- **•** Dacă aparatul Brother este proprietarul grupului (G/O), aparatul Brother va putea efectua comunicaţii wireless unu la unu utilizând Wi-Fi Direct™.
- Modul Ad-Hoc și Wi-Fi Direct™ nu pot fi utilizate simultan. Pentru a activa una dintre functii trebuie să o dezactivati pe cealaltă. Dacă doriti să utilizati Wi-Fi Direct™ în timp ce utilizati modul Ad-Hoc, selectati pentru Retea I/F optiunea LAN sau dezactivati modul Ad-Hoc și apoi conectati aparatul Brother la punctul de acces.

## <span id="page-4-0"></span>**Beneficii**

Dacă doriti să imprimati de pe dispozitivul mobil sau să scanati pe dispozitivul mobil, utilizati Wi-Fi Direct™ pentru a configura cu ușurință o rețea wireless temporară, utilizând metoda de configurare la prima apăsare sau metoda PIN pentru WPS. Pentru informatii suplimentare despre imprimarea sau scanarea pe dispozitivul mobil, descărcaţi Ghid de imprimare/scanare pentru dispozitive mobile sau Manual AirPrint de pe Brother Solutions Center ([http://solutions.brother.com/\)](http://solutions.brother.com/).

## <span id="page-4-1"></span>**Cerinţe hardware**

#### <span id="page-4-2"></span>**Sisteme de operare compatibile**

Trebuie să aveți un dispozitiv Windows<sup>®</sup> Phone, un dispozitiv pe care rulează sistemul Android™ 1.6 sau o versiune ulterioară, sau sistemul iOS 3.0 sau o versiune ulterioară.

## <span id="page-4-3"></span>**Descărcarea şi instalarea aplicaţiei Brother iPrint&Scan**

Brother iPrint&Scan permite utilizarea functiilor aparatului Brother direct de pe dispozitivul mobil, fără utilizarea unui computer. Înainte de a începe configurarea unei retele wireless folosind Wi-Fi Direct™, vă recomandăm să descărcați Brother iPrint&Scan folosind una din opțiunile enumerate mai jos. Descărcați ghidul Brother iPrint&Scan de la Brother Solutions Center ([http://solutions.brother.com/\)](http://solutions.brother.com/).

#### <span id="page-4-4"></span>**Pentru dispozitivele Android™**

Puteţi descărca şi instala Brother iPrint&Scan de la Google Play™ (Android Market™). Pentru a profita de toate functiile suportate de Brother iPrint&Scan, asigurati-vă că folosiți ultima versiune.

Pentru descărcarea și instalarea sau dezinstalarea programului Brother iPrint&Scan, consultati instructiunile dispozitivului mobil.

#### <span id="page-4-5"></span>**Pentru dispozitivele iOS**

Puteti descărca și instala Brother iPrint&Scan de la App Store. Pentru a profita de toate functiile suportate de Brother iPrint&Scan, asigurați-vă că folosiți ultima versiune.

Pentru descărcarea și instalarea sau dezinstalarea programului Brother iPrint&Scan, consultați instrucțiunile dispozitivului mobil. Adresa de legătură la care se găseşte manualul de utilizare al dispozitivului mobil (care poate fi vizualizat pe site-ul web Apple) se găseşte în mod implicit în directorul **Bookmarks** (Semne de carte) din programul Safari.

#### **NOTĂ**

iOS nu este compatibil cu Wi-Fi Direct™, însă puteţi conecta manual dispozitivul mobil la aparatul Brother (pentru informaţii suplimentare, consultaţi *[Configurarea manual](#page-13-1)ă a unei reţele Wi-Fi Direct™*  $\rightarrow$  [pagina 11](#page-13-1) sau [pagina 17\)](#page-19-1).

#### <span id="page-5-0"></span>**Pentru dispozitivele Windows® Phone**

Puteți descărca și instala Brother iPrint&Scan de la Windows® Phone Marketplace. Pentru a profita de toate funcţiile suportate de Brother iPrint&Scan, asiguraţi-vă că folosiţi ultima versiune.

Pentru descărcarea şi instalarea sau dezinstalarea programului Brother iPrint&Scan, consultaţi instrucţiunile dispozitivului mobil.

<span id="page-6-0"></span>**2**

## **Metode de configurare**

### <span id="page-6-1"></span>**Determinarea metodei utilizate la configurarea reţelei pentru Wi-Fi Direct™**

Această diagramă pas cu pas vă va ajuta să decideți ce metodă să utilizați la configurarea aparatului Brother într-un mediu de retea wireless.

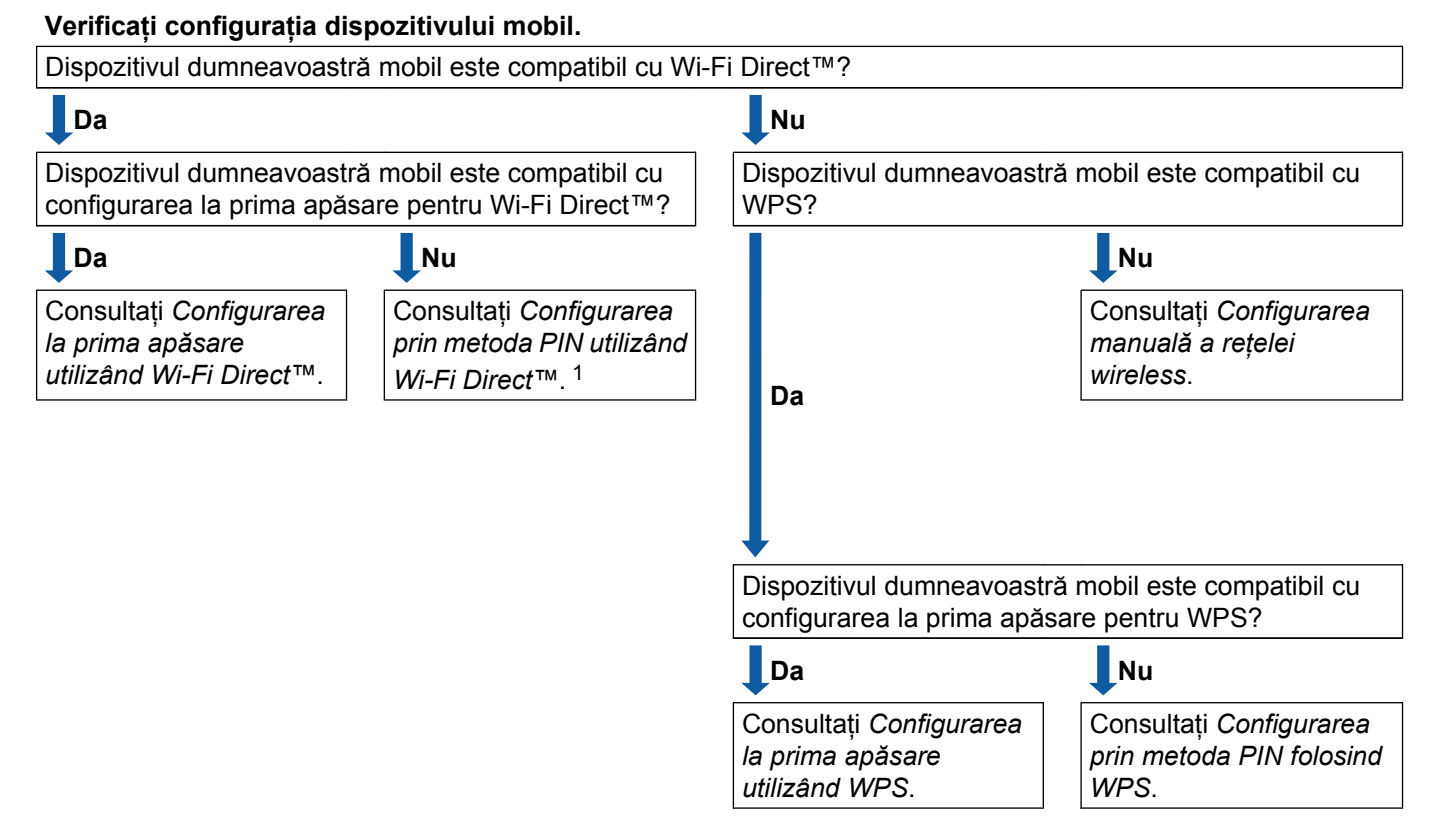

- <span id="page-6-4"></span><sup>1</sup> Dacă utilizaţi Android™ 4.0 şi nu v-aţi putut conecta, consultaţi *Configurarea la prima apă[sare utilizând Wi-Fi Direct™](#page-6-2)*.
- <span id="page-6-2"></span>■ Configurarea la prima apăsare utilizând Wi-Fi Direct™
	- Pentru MFC-J6920DW, consultaţi *Configurarea la prima apă[sare utilizând Wi-Fi Direct™](#page-8-1)*  $\rightarrow$  [pagina 6](#page-8-1).

Pentru MFC-J6520DW/J6720DW, consultaţi *Configurarea la prima apă[sare utilizând Wi-Fi Direct™](#page-14-1)*  $\rightarrow$  [pagina 12](#page-14-1).

<span id="page-6-5"></span>■ Configurarea la prima apăsare utilizând WPS

Pentru MFC-J6920DW, consultați *[Configurarea la prima ap](#page-10-0)ăsare utilizând WPS* ▶▶ pagina 8 Pentru MFC-J6520DW/J6720DW, consultaţi *[Configurarea la prima ap](#page-16-0)ăsare utilizând WPS*  $\rightarrow$  [pagina 14](#page-16-0).

<span id="page-6-3"></span>■ Configurarea prin metoda PIN utilizând Wi-Fi Direct™

Pentru MFC-J6920DW, consultați *Configurarea Wi-Fi Direct™ utilizând metoda PIN* >> pagina 8

Pentru MFC-J6520DW/J6720DW, consultaţi *[Configurarea Wi-Fi Direct™ utilizând metoda PIN](#page-17-0)*  $\rightarrow$  [pagina 15](#page-17-0).

<span id="page-7-1"></span>■ Configurarea prin metoda PIN folosind WPS

Pentru MFC-J6920DW, consultați *Configurarea utilizând metoda PIN pentru WPS* > > pagina 10 Pentru MFC-J6520DW/J6720DW, consultaţi *[Configurarea utilizând metoda PIN pentru WPS](#page-18-0)*  $\rightarrow$  [pagina 16](#page-18-0).

<span id="page-7-0"></span>■ Configurarea manuală a rețelei wireless

Pentru MFC-J6920DW, consultati *[Configurarea manual](#page-13-0)ă a unei retele Wi-Fi Direct*™ >> pagina 11

Pentru MFC-J6520DW/J6720DW, consultaţi *[Configurarea manual](#page-19-0)ă a unei reţele Wi-Fi Direct™*  $\rightarrow$  [pagina 17](#page-19-0).

#### **NOTĂ**

Pentru a utiliza funcţia Brother iPrint&Scan într-o reţea Wi-Fi Direct™ configurată prin *[Configurarea la](#page-6-2) prima apă[sare utilizând Wi-Fi Direct™](#page-6-2)* sau prin *[Configurarea prin metoda PIN utilizând Wi-Fi Direct™](#page-6-3)*, pe dispozitivul utilizat pentru configurarea Wi-Fi Direct™ trebuie să ruleze Android™ 4.0 sau o versiune ulterioară.

### <span id="page-8-0"></span>**Configurarea reţelei utilizând Wi-Fi Direct™ (pentru MFC-J6920DW)**

Setările rețelei Wi-Fi Direct™ sunt configurate de la panoul de control al aparatului Brother.

#### <span id="page-8-1"></span>**Configurarea la prima apăsare utilizând Wi-Fi Direct™**

Dacă dispozitivul dumneavoastră mobil este compatibil cu Wi-Fi Direct™, urmaţi instrucţiunile de mai jos pentru a configura o retea Wi-Fi Direct™.

#### **NOTĂ**

Dacă aparatul primeşte o cerere Wi-Fi Direct™ de la dispozitivul mobil, pe ecran va fi afişat mesajul A fost primită o cerere pentru o conexiune Wi-Fi Direct. Pentru conectare, apăsatipe  $OK.$  În cazul în care acest lucru se întâmplă îna[i](#page-9-0)nte de a ajunge la pasul  $\odot$  din instructiunile de mai jos, trecet[i](#page-9-0) direct la pasul  $\bullet$  și continuati configurarea.

- **a** Apăsați pe **int**
- Apăsați pe Toate setările.
- Apăsați pe Rețea.
- 4) Apăsați pe Wi-Fi Direct.
- Apăsați pe Buton comandă.
- $6$ ) Dacă pe ecran este afișat mesajul  $Wi-Fi$  Direct activat?, apăsați pe Pornit pentru a accepta. Pentru anulare, apăsați pe Oprit.
- 17) Activati Wi-Fi Direct™ pe dispozitivul mobil (pentru instructiuni consultati manualul de utilizare al dispozitivului mobil) dacă pe ecran este afișat mesajul Activați Wi-Fi Direct pe un alt dispozitiv. Apoi apăsați pe [OK]. Apăsați pe  $\alpha$ K de pe aparatul Brother. Astfel va începe configurarea retelei Wi-Fi Direct™. Pentru anulare, apăsați pe  $\mathbf{\times}$ .

#### 8 Urmați instrucțiunile de mai jos:

- Dacă aparatul Brother este G/O (Proprietar grup), conectati dispozitivul mobil direct la aparat. Pentru instructiuni, consultati manualul de utilizare al dispozitivului mobil.
- Dacă aparatul Brother nu este G/O (Proprietar grup), acesta va afișa numele dispozitivelor disponibile cu care puteți configura o rețea Wi-Fi Direct™. Selectați dispozitivul mobil la care doriți să vă conectați si apăsați pe OK. Căutați din nou dispozitivele disponibile apăsând pe Rescanare.

<span id="page-9-0"></span><sup>9</sup> Dacă dispozitivul mobil s-a conectat cu succes, pe ecranul aparatului va fi afișat mesajul Conectat. Ați finalizat configurarea rețelei Wi-Fi Direct™. Pentru informații suplimentare despre imprimarea sau scanarea pe dispozitivul mobil, descărcați Ghid de imprimare/scanare pentru dispozitive mobile sau Manual AirPrint de pe Brother Solutions Center (<http://solutions.brother.com/>). În cazul în care conexiunea eșuează, consultați *Depanarea* > > pagina 18.

#### <span id="page-10-0"></span>**Configurarea la prima apăsare utilizând WPS**

Dacă dispozitivul dumneavoastră mobil este compatibil cu WPS sau PBC (Configurare la prima apăsare pe buton), urmați instrucțiunile de mai jos pentru a configura o rețea Wi-Fi Direct™.

#### **NOTĂ**

Dacă aparatul primește o cerere Wi-Fi Direct™ de la dispozitivul mobil, pe ecran va fi afișat mesajul A fost primită o cerere pentru o conexiune Wi-Fi Direct. Pentru conectare, apăsatipe  $\circ$  $\circ$  $\circ$ K. În cazul în care acest lucru se întâmplă înainte de a ajunge la pasul  $\bullet$  din instructiunile de mai jos, trecet[i](#page-10-2) direct la pasul  $\bullet$  și continuati configurarea.

- Apăsați pe
- Apăsați pe Toate setările.
- Apăsați pe Rețea.
- 4 Apăsați pe Wi-Fi Direct.
- **b** Apăsați pe Deținător grup și apoi apăsați pe Pornit.
- 6 Apăsați pe Buton comandă.
- $\overline{z}$  Dacă pe ecran este afișat mesajul  $Wi-Fi$  Direct activat?, apăsați pe Pornit pentru a accepta. Pentru anulare, apăsați pe Oprit.
- 8 Dacă pe ecran este afișat mesajul Activați Wi-Fi Direct pe un alt dispozitiv. Apoi apăsați pe [OK]., activați metoda de configurare WPS la prima apăsare pentru dispozitivul mobil (pentru instructiuni consultati manualul de utilizare al dispozitivului mobil) și apoi apăsați pe OK de pe aparatul Brother. Astfel va începe configurarea reţelei Wi-Fi Direct™. Pentru anulare, apăsați pe  $\mathbf{\times}$ .
- <span id="page-10-2"></span><sup>9</sup> Dacă dispozitivul mobil s-a conectat cu succes, pe ecranul aparatului va fi afișat mesajul Conectat. Ati finalizat configurarea retelei Wi-Fi Direct™. Pentru informatii suplimentare despre imprimarea sau scanarea pe dispozitivul mobil, descărcați Ghid de imprimare/scanare pentru dispozitive mobile sau Manual AirPrint de pe Brother Solutions Center (<http://solutions.brother.com/>). În cazul în care conexiunea eşuează, consultaţi *[Depanarea](#page-20-3)* uu pagina 18.

#### <span id="page-10-1"></span>**Configurarea Wi-Fi Direct™ utilizând metoda PIN**

Dacă dispozitivul dumneavoastră mobil este compatibil cu metoda PIN pentru Wi-Fi Direct™, puteţi configura o reţea Wi-Fi Direct™ urmând instrucţiunile de mai jos.

#### **NOTĂ**

Dacă aparatul primește o cerere Wi-Fi Direct™ de la dispozitivul mobil, pe ecran va fi afișat mesajul A fost primită o cerere pentru o conexiune Wi-Fi Direct. **Pentru conectare, apăsați pe** OK. În cazul în care acest lucru se întâmplă îna[i](#page-11-0)nte de a ajunge la pasul  $\bigcirc$  din instrucțiunile de mai jos, treceț[i](#page-11-0) direct la pasul  $\odot$  și continuați configurarea.

- <span id="page-11-1"></span>**1** Apăsați pe **ii**
- Apăsați pe Toate setările.
- 3 Apăsați pe Retea.
- 4 Apăsați pe Wi-Fi Direct.
- 5 Apăsati pe Cod PIN.
- $6$  Dacă pe ecran este afișat mesajul Wi-Fi Direct activ.?, apăsați pe Pornit pentru a accepta. Pentru anulare, apăsați pe Oprit.
- **7** Dacă pe ecran este afișat mesajul Activați Wi-Fi Direct pe un alt dispozitiv. Apoi apăsați pe [OK]., activați Wi-Fi Direct™ pe dispozitivul mobil (pentru instrucțiuni consultați manualul de utilizare al dispozitivului mobil) şi apoi apăsaţi pe OK de pe aparatul Brother. Astfel va începe configurarea retelei Wi-Fi Direct™.

Pentru anulare, apăsați pe X

- 8 Urmati instructiunile de mai jos:
	- Dacă aparatul Brother este G/O (Proprietar grup), acesta va aștepta o cerere de conectare de la dispozitivul mobil. Dacă pe ecran este afişat mesajul Cod PIN, tastaţi în aparat codul PIN afişat pe dispozitivul mobil. Apăsați pe  $OK$ . Urmați instrucțiunile și apoi treceți la pasul  $\circled{n}$ .

Dacă aparatul Brother afişează codul PIN, tastaţi codul PIN în dispozitivul mobil.

■ Dacă aparatul Brother nu este G/O (Proprietar grup), acesta va afișa numele dispozitivelor disponibile cu care puteți configura o rețea Wi-Fi Direct™. Selectați dispozitivul mobil la care doriți să vă conectați şi apăsaţi pe OK. Căutaţi din nou dispozitivele disponibile apăsând pe Rescanare. Treceţi la pasul  $\mathbf{\Theta}$ .

#### <span id="page-11-0"></span>**9** Urmati instructiunile de mai jos:

- Apăsați pe Afișare cod PIN pentru a afișa codul PIN pe ecranul aparatului și tastați codul PIN în dispozitivul mobil. Urmati instructiunile și apoi treceti la pasul  $\mathbf{\odot}$ .
- $\blacksquare$  Apăsați pe Introducere cod PIN pentru a tasta în aparat codul PIN afișat de dispozitivul mobil și apoi apăsați pe  $OK.$  Urmați instrucțiunile și apoi treceți la pasul  $\odot$ .

Dacă pe ecranul dispozitivului mobil nu este afișat un cod PIN, apăsați pe de pe aparatul Brother. Reveniți l[a](#page-11-1) pasul  $\bullet$  și încercați din nou.

#### **NOTĂ**

În funcţie de dispozitivul mobil utilizat, s-ar putea să nu fie necesar să selectaţi o opţiune pentru cod PIN. Urmaţi instrucţiunile afişate pe ecranul dispozitivului dumneavoastră.

<span id="page-12-1"></span>10 Dacă dispozitivul mobil s-a conectat cu succes, pe ecranul aparatului va fi afișat mesajul Conectat. Aţi finalizat configurarea reţelei Wi-Fi Direct™. Pentru informaţii suplimentare despre imprimarea sau scanarea pe dispozitivul mobil, descărcați Ghid de imprimare/scanare pentru dispozitive mobile sau Manual AirPrint de pe Brother Solutions Center (<http://solutions.brother.com/>). În cazul în care conexiunea eşuează, consultați *Depanarea* ▶▶ pagina 18.

#### <span id="page-12-0"></span>**Configurarea utilizând metoda PIN pentru WPS**

Dacă dispozitivul dumneavoastră mobil este compatibil cu metoda PIN pentru WPS, urmaţi instrucţiunile de mai jos pentru a configura o retea Wi-Fi Direct™.

#### **NOTĂ**

Dacă aparatul primește o cerere Wi-Fi Direct™ de la dispozitivul mobil, pe ecran va fi afișat mesajul A fost primită o cerere pentru o conexiune Wi-Fi Direct. Pentru conectare, apăsați pe OK. În cazul în care acest lucru se întâmplă îna[i](#page-12-2)nte de a ajunge la pasul @ din instrucțiunile de mai jos, trecet[i](#page-12-2) direct la pasul  $\bullet$  și continuati configurarea.

- Apăsați pe
- Apăsați pe Toate setările.
- 3 Apăsați pe Rețea.
- 4) Apăsati pe Wi-Fi Direct.
- 5 Apăsați pe Deținător grup și apoi apăsați pe Pornit.
- 6 Apăsați pe Cod PIN.
- 7) Dacă pe ecran este afișat mesajul Wi-Fi Direct activat?, apăsați pe Pornit pentru a accepta. Pentru anulare, apăsați pe Oprit.
- $\delta$  Dacă pe ecran este afișat mesajul Activați Wi-Fi Direct pe un alt dispozitiv. Apoi apăsati pe [OK]., activati metoda de configurare PIN pentru WPS de pe dispozitivul mobil (pentru instructiuni consultati manualul de utilizare al dispozitivului mobil) și apoi apăsați pe OK de pe aparatul Brother. Astfel va începe configurarea retelei Wi-Fi Direct™. Pentru anulare, apăsați pe  $\mathbf{\times}$ .
- <span id="page-12-2"></span><sup>9</sup> Aparatul va astepta o cerere de conectare de la dispozitivul mobil. Dacă pe ecran apare mesajul Cod PIN, tastaţi în aparat codul PIN afişat pe dispozitivul mobil. Apăsați pe OK.

10 Dacă dispozitivul mobil s-a conectat cu succes, pe ecranul aparatului va fi afișat mesajul Conectat. Ati finalizat configurarea retelei Wi-Fi Direct™. Pentru informatii suplimentare despre imprimarea sau scanarea pe dispozitivul mobil, descărcaţi Ghid de imprimare/scanare pentru dispozitive mobile sau Manual AirPrint de pe Brother Solutions Center (<http://solutions.brother.com/>). În cazul în care conexiunea eşuează, consultaţi *[Depanarea](#page-20-3)* uu pagina 18.

#### <span id="page-13-1"></span><span id="page-13-0"></span>**Configurarea manuală a unei reţele Wi-Fi Direct™**

Dacă dispozitivul dumneavoastră mobil nu este compatibil cu conexiunea automată Wi-Fi Direct™ sau WPS, va trebui să configuraţi manual reţeaua Wi-Fi Direct™.

- **a** Apăsați pe 2 Apăsați pe Toate setările. Apăsati pe Retea. 4 Apăsați pe Wi-Fi Direct. Apăsați pe Manual.
	- $\boxed{6}$  Dacă pe ecran este afișat mesajul Wi-Fi Direct activat?, apăsați pe Pornit pentru a accepta. Pentru anulare, apăsați pe Oprit.
	- C Pe ecranul aparatului va fi afișat numele SSID și parola, timp de două minute. Deschideți pagina de setări a retelei wireless a dispozitivului dumneavoastră mobil și tastați numele SSID și parola.
	- $\langle 8 \rangle$  Dacă dispozitivul mobil s-a conectat cu succes, pe ecranul aparatului va fi afișat mesajul Conectat. Ati finalizat configurarea retelei Wi-Fi Direct™. Pentru informatii suplimentare despre imprimarea sau scanarea pe dispozitivul mobil, descărcati Ghid de imprimare/scanare pentru dispozitive mobile sau Manual AirPrint de pe Brother Solutions Center (<http://solutions.brother.com/>). În cazul în care conexiunea eşuează, consultaţi *[Depanarea](#page-20-3)* uu pagina 18.

## <span id="page-14-0"></span>**Configurarea reţelei utilizând Wi-Fi Direct™ (pentru MFC-J6520DW/J6720DW)**

Setările rețelei Wi-Fi Direct™ sunt configurate de la panoul de control al aparatului Brother.

#### <span id="page-14-1"></span>**Configurarea la prima apăsare utilizând Wi-Fi Direct™**

Dacă dispozitivul dumneavoastră mobil este compatibil cu Wi-Fi Direct™, urmați instrucțiunile de mai jos pentru a configura o retea Wi-Fi Direct™.

#### **NOTĂ**

Dacă aparatul primeşte o cerere Wi-Fi Direct™ de la dispozitivul mobil, pe ecran va fi afişat mesajul A fost primită o cerere pentru o conexiune Wi-Fi Direct. Pentru conectare, apăsatipe  $OK.$  În cazul în care acest lucru se întâmplă îna[i](#page-15-0)nte de a ajunge la pasul  $\odot$  din instructiunile de mai jos, trecet[i](#page-15-0) direct la pasul  $\bullet$  și continuati configurarea.

**a** Apăsați pe **int** 

- 2 Apăsați pe Toate setările.
- $\overline{3}$  Apăsați pe  $\sim$  sau pe  $\vee$  pentru a afișa Rețea. Apăsaţi pe Reţea.
- 4 Apăsați pe Wi-Fi Direct.
- 5 Apăsați pe Buton comandă.
- $6$  Dacă pe ecran este afisat mesajul  $Wi-Fi$  Direct activat?, apăsati pe Pornit pentru a accepta. Pentru anulare, apăsați pe Oprit.
- <sup>7</sup> Dacă pe ecran este afișat mesajul Activați Wi-Fi Direct pe un alt dispozitiv. Apoi apăsati pe [OK]., activati Wi-Fi Direct™ pe dispozitivul mobil (pentru instructiuni consultati manualul de utilizare al dispozitivului mobil) și apoi apăsați pe  $\alpha$ K de pe aparatul Brother. Astfel va începe configurarea retelei Wi-Fi Direct™. Pentru anulare, apăsați pe  $\mathbf{X}$ .

- 8 Urmati instructiunile de mai jos:
	- Dacă aparatul Brother este G/O (Proprietar grup), conectati dispozitivul mobil direct la aparat. Pentru instructiuni, consultați manualul de utilizare al dispozitivului mobil.
	- Dacă aparatul Brother nu este G/O (Proprietar grup), acesta va afișa numele dispozitivelor disponibile cu care puteţi configura o reţea Wi-Fi Direct™. Selectaţi dispozitivul mobil la care doriţi să vă conectaţi si apăsați pe OK. Căutați din nou dispozitivele disponibile apăsând pe Rescanare.

<span id="page-15-0"></span><sup>9</sup> Dacă dispozitivul mobil s-a conectat cu succes, pe ecranul aparatului va fi afișat mesajul Conectat. Ați finalizat configurarea rețelei Wi-Fi Direct™. Pentru informații suplimentare despre imprimarea sau scanarea pe dispozitivul mobil, descărcați Ghid de imprimare/scanare pentru dispozitive mobile sau Manual AirPrint de pe Brother Solutions Center (<http://solutions.brother.com/>). În cazul în care conexiunea eșuează, consultați *Depanarea* > > pagina 18.

#### <span id="page-16-0"></span>**Configurarea la prima apăsare utilizând WPS**

Dacă dispozitivul dumneavoastră mobil este compatibil cu WPS sau PBC (Configurare la prima apăsare pe buton), urmați instrucțiunile de mai jos pentru a configura o rețea Wi-Fi Direct™.

#### **NOTĂ**

Dacă aparatul primeşte o cerere Wi-Fi Direct™ de la dispozitivul mobil, pe ecran va fi afişat mesajul A fost primită o cerere pentru o conexiune Wi-Fi Direct. Pentru conectare, apăsatipe OK. În cazul în care acest lucru se întâmplă înainte de a a[j](#page-16-1)unge la pasul  $\bf{0}$  din instrucțiunile de mai jos, treceti direct la pasul  $\circledD$  și continuați configurarea.

- Apăsați pe
- Apăsați pe Toate setările.
- $\overline{3}$  Apăsați pe  $\sim$  sau pe  $\sim$  pentru a afișa Rețea. Apăsați pe Rețea.
- 4 Apăsați pe Wi-Fi Direct.
- Apăsați pe  $\sim$  sau pe  $\vee$  pentru a afișa Deținător grup.
- 6 Apăsați pe Deținător grup și apoi apăsați pe Pornit.
- Apăsați pe Buton comandă.
- $\bf{8}$  Dacă pe ecran este afișat mesajul Wi-Fi Direct activat?, apăsați pe Pornit pentru a accepta. Pentru anulare, apăsați pe Oprit.
- <sup>9</sup> Dacă pe ecran este afișat mesajul Activați Wi-Fi Direct pe un alt dispozitiv. Apoi apăsați pe [OK]., activați metoda de configurare WPS la prima apăsare pentru dispozitivul mobil (pentru instructiuni consultati manualul de utilizare al dispozitivului mobil) și apoi apăsați pe OK de pe aparatul Brother. Astfel va începe configurarea retelei Wi-Fi Direct™. Pentru anulare, apăsați pe  $\mathbf X$ .
- <span id="page-16-1"></span>10 Dacă dispozitivul mobil s-a conectat cu succes, pe ecranul aparatului va fi afișat mesajul Conectat. Ati finalizat configurarea retelei Wi-Fi Direct™. Pentru informatii suplimentare despre imprimarea sau scanarea pe dispozitivul mobil, descărcati Ghid de imprimare/scanare pentru dispozitive mobile sau Manual AirPrint de pe Brother Solutions Center (<http://solutions.brother.com/>). În cazul în care conexiunea eşuează, consultaţi *[Depanarea](#page-20-3)* uu pagina 18.

#### <span id="page-17-0"></span>**Configurarea Wi-Fi Direct™ utilizând metoda PIN**

Dacă dispozitivul dumneavoastră mobil este compatibil cu metoda PIN pentru Wi-Fi Direct™, puteti configura o reţea Wi-Fi Direct™ urmând instrucţiunile de mai jos.

#### **NOTĂ**

Dacă aparatul primeşte o cerere Wi-Fi Direct™ de la dispozitivul mobil, pe ecran va fi afişat mesajul A fost primită o cerere pentru o conexiune Wi-Fi Direct. Pentru conectare, apăsatipe  $OK.$  În cazul în care acest lucru se întâmplă îna[i](#page-17-1)nte de a ajunge la pasul  $\odot$  din instructiunile de mai jos, trecet[i](#page-17-1) direct la pasul  $\bullet$  și continuati configurarea.

- <span id="page-17-2"></span>Apăsați pe
- Apăsați pe Toate setările.
- $\overline{3}$  Apăsați pe  $\sim$  sau pe  $\sim$  pentru a afișa Rețea. Apăsați pe Rețea.
- 4 Apăsați pe Wi-Fi Direct.
- 5 Apăsați pe Cod PIN.
- $\boxed{6}$  Dacă pe ecran este afișat mesajul Wi-Fi Direct activat?, apăsați pe Pornit pentru a accepta. Pentru anulare, apăsați pe Oprit.
- $\overline{z}$  Dacă pe ecran este afișat mesajul Activați Wi-Fi Direct pe un alt dispozitiv. Apoi apăsati pe [OK]., activati Wi-Fi Direct™ pe dispozitivul mobil (pentru instructiuni consultati manualul de utilizare al dispozitivului mobil) și apoi apăsați pe  $\alpha$ K de pe aparatul Brother. Astfel va începe configurarea retelei Wi-Fi Direct™. Pentru anulare, apăsați pe  $\blacktriangleright$
- 

8 Urmati instructiunile de mai jos:

■ Dacă aparatul Brother este G/O (Proprietar grup), acesta va aștepta o cerere de conectare de la dispozitivul mobil. Dacă pe ecran este afișat mesajul Cod PIN, tastați în aparat codul PIN afișat pe dispozitivul mobil. Apăsați pe  $OK$ . Urmați instrucțiunile și apoi treceți la pasul  $\circled{n}$ .

Dacă aparatul Brother afişează codul PIN, tastaţi codul PIN în dispozitivul mobil.

■ Dacă aparatul Brother nu este G/O (Proprietar grup), acesta va afișa numele dispozitivelor disponibile cu care puteți configura o rețea Wi-Fi Direct™. Selectați dispozitivul mobil la care doriți să vă conectați şi apăsaţi pe OK. Căutaţi din nou dispozitivele disponibile apăsând pe Rescanare. Treceţi la  $p$ asul  $\odot$ .

<span id="page-17-1"></span>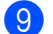

**9** Urmați instrucțiunile de mai jos:

■ Apăsați pe Afișare cod PIN pentru a afișa codul PIN pe ecranul aparatului și tastați codul PIN în dispozitivul mobil. Urmati instructiunile și apoi treceți la pasul  $\circled{n}$ .

Apăsați pe Introducere cod PIN pentru a tasta în aparat codul PIN afișat de dispozitivul mobil și apoi apăsați pe  $OK$ . Urmați instrucțiunile și apoi treceți la pasul  $\odot$ .

Dacă pe ecranul dispozitivului mobil nu este afișat un cod PIN, apăsați pe de pe aparatul Brother. Reveniti l[a](#page-17-2) pasul  $\bullet$  și încercati din nou.

#### **NOTĂ**

În functie de dispozitivul mobil utilizat, s-ar putea să nu fie necesar să selectați o opțiune pentru cod PIN. Urmați instrucțiunile afișate pe ecranul dispozitivului dumneavoastră.

<span id="page-18-1"></span>10 Dacă dispozitivul mobil s-a conectat cu succes, pe ecranul aparatului va fi afișat mesajul Conectat. Ati finalizat configurarea retelei Wi-Fi Direct™. Pentru informatii suplimentare despre imprimarea sau scanarea pe dispozitivul mobil, descărcati Ghid de imprimare/scanare pentru dispozitive mobile sau Manual AirPrint de pe Brother Solutions Center (<http://solutions.brother.com/>). În cazul în care conexiunea esuează, consultati *Depanarea* > ▶ pagina 18.

#### <span id="page-18-0"></span>**Configurarea utilizând metoda PIN pentru WPS**

Dacă dispozitivul dumneavoastră mobil este compatibil cu metoda PIN pentru WPS, urmati instructiunile de mai jos pentru a configura o reţea Wi-Fi Direct™.

#### **NOTĂ**

Dacă aparatul primește o cerere Wi-Fi Direct™ de la dispozitivul mobil, pe ecran va fi afișat mesajul A fost primită o cerere pentru o conexiune Wi-Fi Direct. Pentru conectare, apăsați pe  $OK.$  În cazul în care acest lucru se întâmplă înainte de a a[j](#page-19-2)unge la pasul  $\bf{0}$  din instructiunile de mai jos, treceti direct la pasul  $\circledD$  și continuați configurarea.

- 1 Apăsați pe **interior**
- Apăsați pe Toate setările.
- $\overline{3}$  Apăsați pe  $\sim$  sau pe  $\sim$  pentru a afișa Retea. Apăsați pe Retea.
- 4 Apăsați pe Wi-Fi Direct.
- **b** Apăsați pe  $\sim$  sau pe  $\vee$  pentru a afișa Detinător grup.
- 6 Apăsați pe Deținător grup și apoi apăsați pe Pornit.

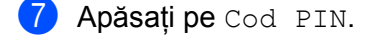

 $\bf{8}$  Dacă pe ecran este afișat mesajul Wi-Fi Direct activat?, apăsați pe Pornit pentru a accepta. Pentru anulare, apăsați pe Oprit.

- $\Theta$  Dacă pe ecran este afișat mesajul Activați Wi-Fi Direct pe un alt dispozitiv. Apoi apăsati pe [OK]., activati metoda de configurare PIN pentru WPS de pe dispozitivul mobil (pentru instrucțiuni consultați manualul de utilizare al dispozitivului mobil) și apoi apăsați pe OK de pe aparatul Brother. Astfel va începe configurarea retelei Wi-Fi Direct™. Pentru anulare, apăsați pe  $\mathbf X$ .
- <span id="page-19-2"></span>10 Aparatul va astepta o cerere de conectare de la dispozitivul mobil. Dacă pe ecran apare mesajul Cod PIN, tastati în aparat codul PIN afișat pe dispozitivul mobil. Apăsați pe OK.
- **(1)** Dacă dispozitivul mobil s-a conectat cu succes, pe ecranul aparatului va fi afișat mesajul Conectat. Ati finalizat configurarea retelei Wi-Fi Direct™. Pentru informatii suplimentare despre imprimarea sau scanarea pe dispozitivul mobil, descărcați Ghid de imprimare/scanare pentru dispozitive mobile sau Manual AirPrint de pe Brother Solutions Center (<http://solutions.brother.com/>). În cazul în care conexiunea eșuează, consultati *Depanarea* ▶▶ pagina 18.

#### <span id="page-19-1"></span><span id="page-19-0"></span>**Configurarea manuală a unei reţele Wi-Fi Direct™**

Dacă dispozitivul dumneavoastră mobil nu este compatibil cu conexiunea automată Wi-Fi Direct™ sau WPS, va trebui să configuraţi manual reţeaua Wi-Fi Direct™.

- **a** Apăsați pe
- 2 Apăsați pe Toate setările.
- $\bullet$  Apăsați pe  $\bullet$  sau pe  $\bullet$  pentru a afișa Rețea. Apăsați pe Retea.
- 4 Apăsați pe Wi-Fi Direct.
- **6** Apăsați pe Manual.
- $6$ ) Dacă pe ecran este afișat mesajul  $Wi-Fi$  Direct activat?, apăsați pe Pornit pentru a accepta. Pentru anulare, apăsați pe Oprit.
- **(7)** Pe ecranul aparatului va fi afisat numele SSID și parola, timp de două minute. Deschideți pagina de setări a retelei wireless a dispozitivului dumneavoastră mobil și tastati numele SSID și parola.
- 8 Dacă dispozitivul mobil s-a conectat cu succes, pe ecranul aparatului va fi afișat mesajul Conectat. Ati finalizat configurarea retelei Wi-Fi Direct™. Pentru informatii suplimentare despre imprimarea sau scanarea pe dispozitivul mobil, descărcați Ghid de imprimare/scanare pentru dispozitive mobile sau Manual AirPrint de pe Brother Solutions Center (<http://solutions.brother.com/>). În cazul în care conexiunea eşuează, consultaţi *[Depanarea](#page-20-3)* uu pagina 18.

<span id="page-20-0"></span>**3**

## <span id="page-20-3"></span>**Depanarea**

## <span id="page-20-1"></span>**Prezentare generală**

În această secţiune este explicat modul de rezolvare a problemelor de reţea uzuale pe care le puteţi întâmpina la utilizarea aparatului Brother. Dacă, după ce ați citit acest capitol, nu puteți rezolva problema, vizitați Brother Solutions Center la adresa <http://solutions.brother.com/> şi faceţi clic pe **Manuale** din pagina modelului dumneavoastră pentru a descărca alte manuale.

#### <span id="page-20-2"></span>**Identificarea problemei**

<span id="page-20-5"></span>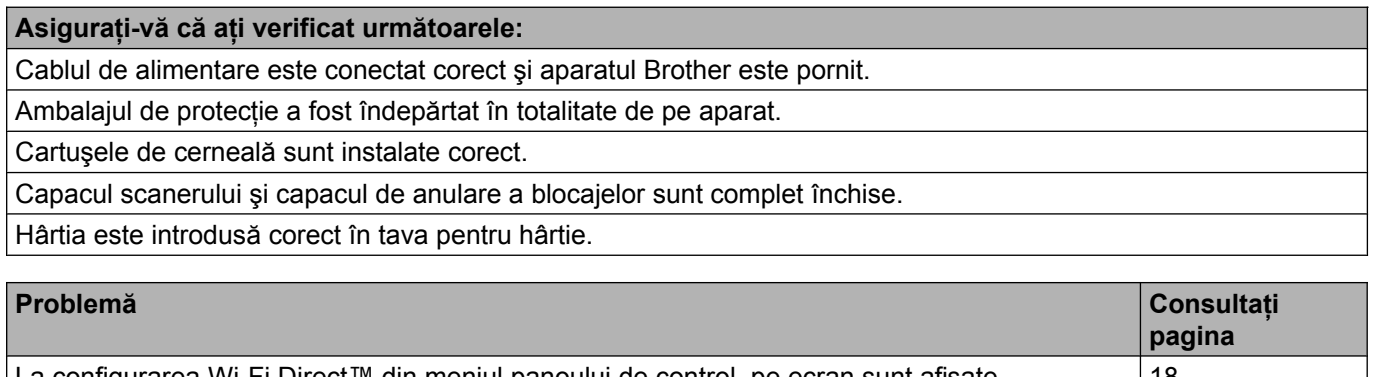

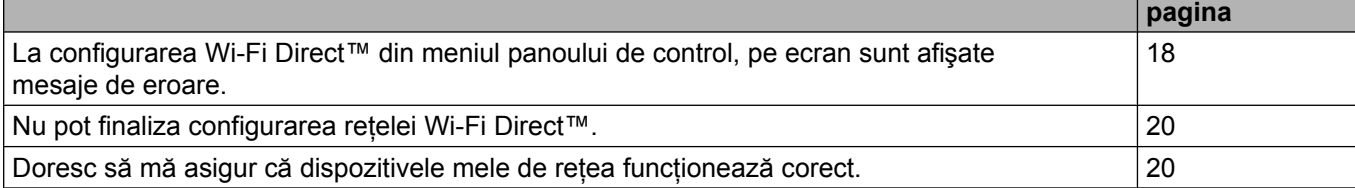

#### <span id="page-20-4"></span>**La configurarea Wi-Fi Direct™ din meniul panoului de control, pe ecran sunt afişate mesaje de eroare.**

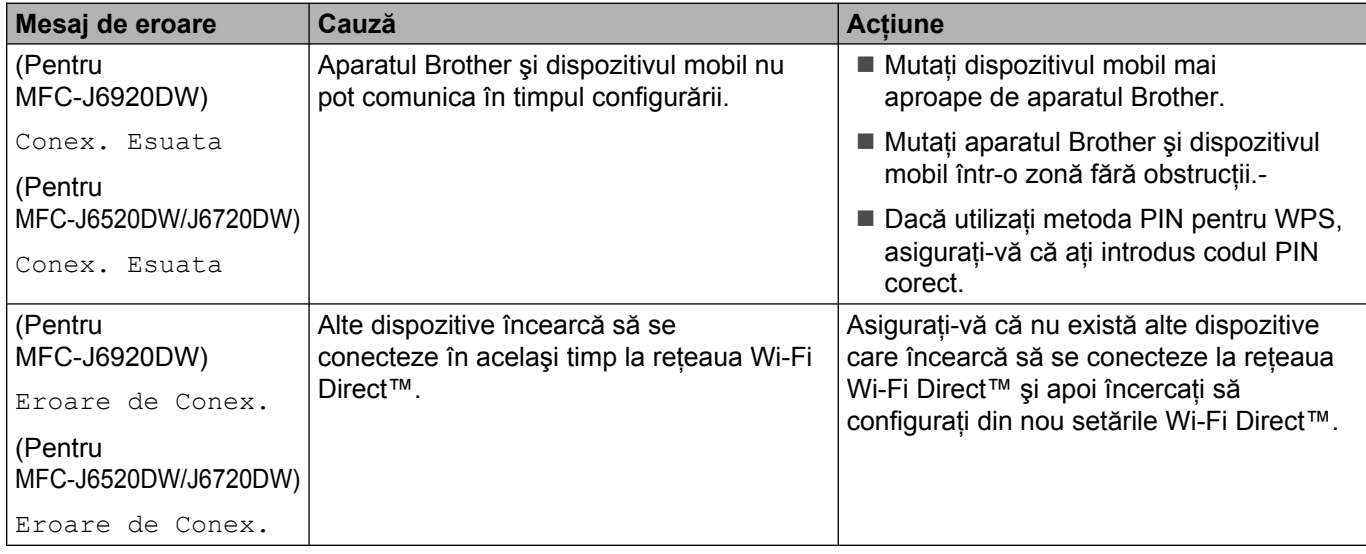

#### Depanarea

#### **La configurarea Wi-Fi Direct™ din meniul panoului de control, pe ecran sunt afişate mesaje de eroare. (Continuare)**

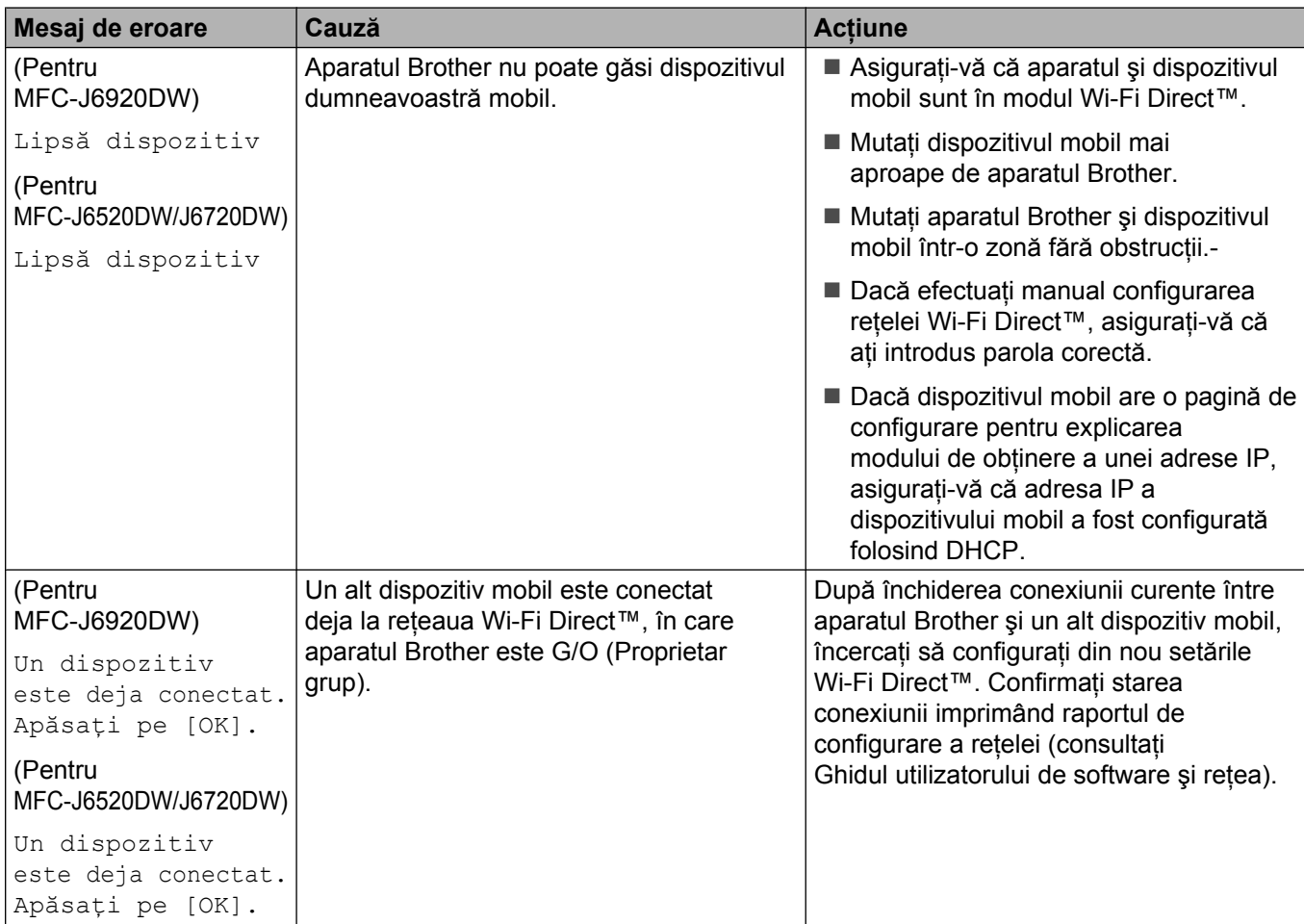

#### <span id="page-22-0"></span>**Nu pot finaliza configurarea reţelei Wi-Fi Direct™.**

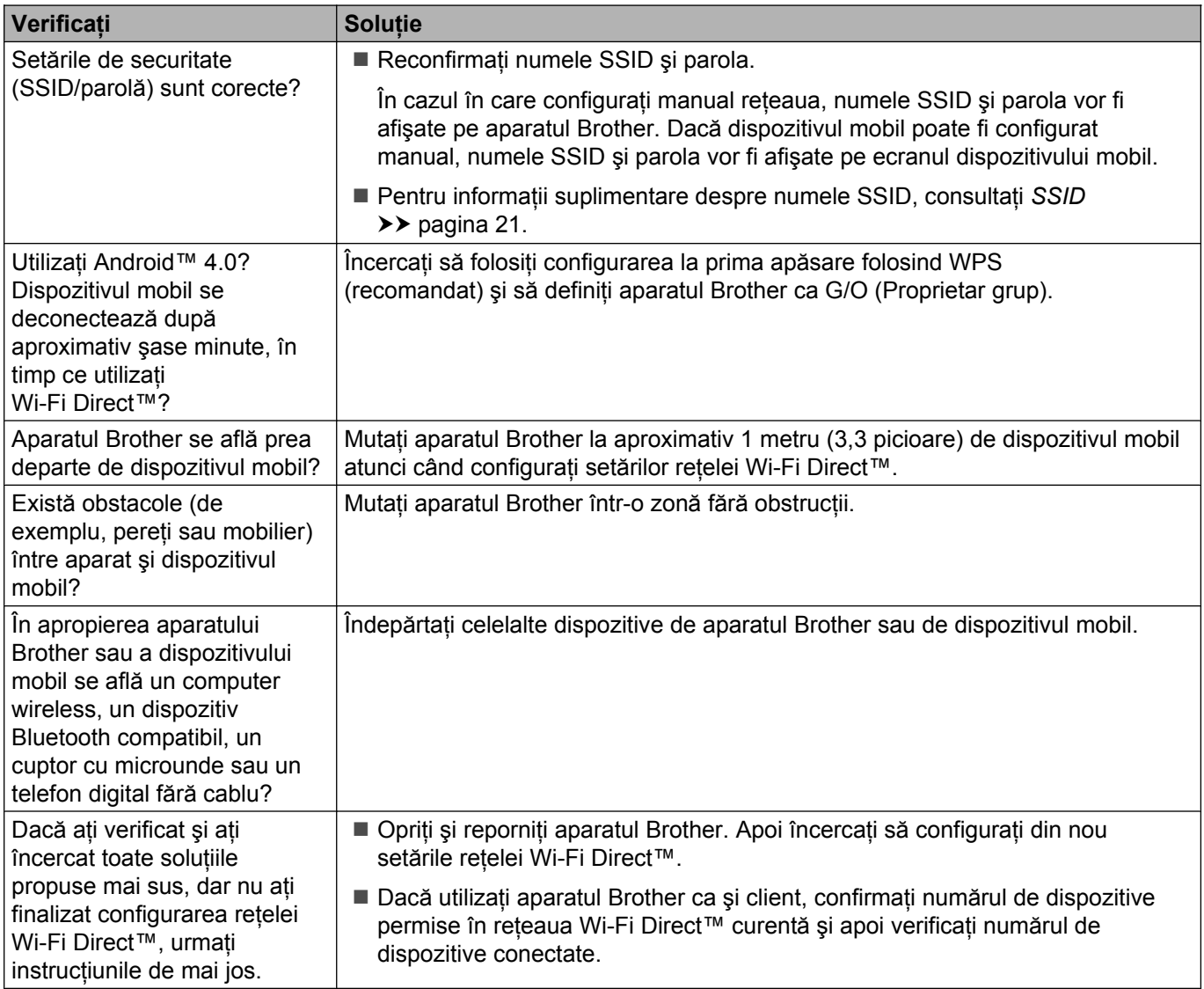

#### <span id="page-22-1"></span>**Doresc să mă asigur că dispozitivele mele de reţea funcţionează corect.**

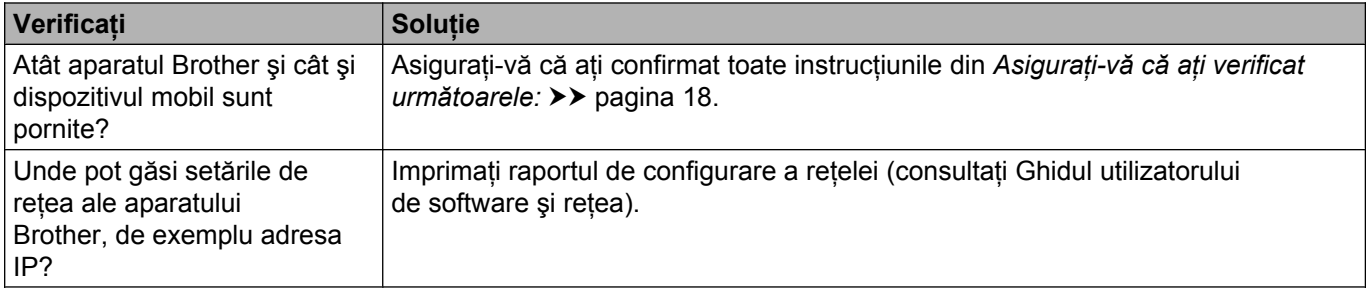

## <span id="page-23-1"></span><span id="page-23-0"></span>**Reţeaua Wi-Fi Direct™ - glosar de termeni**

#### <span id="page-23-2"></span>**Proprietar grup (G/O)**

Dacă selectați pentru Proprietar grup opțiunea Pornit, aparatul dumneavoastră Brother va avea rol de punct de acces, în cazul în care configuraţi o reţea Wi-Fi Direct™. Proprietarul grupului (G/O) alocă un nume SSID, o parolă şi o adresă IP pentru reţeaua Wi-Fi Direct™. Setarea implicită este Oprit.

#### <span id="page-23-3"></span>**Informaţii despre dispozitiv**

#### **Numele dispozitivului**

Puteti verifica numele dispozitivului folosit pentru aparatul Brother în mediul de rețea Wi-Fi Direct™. Numele dispozitivului va fi afişat ca MFC-XXXX sau DCP-XXXX (unde XXXX este numele modelului dumneavoastră.).

#### <span id="page-23-5"></span>**SSID**

În acest câmp este afișat numele SSID curent al retelei Wi-Fi Direct™. Pe ecran pot fi afișate până la 32 de caractere din numele SSID.

#### **Adresa IP**

În acest câmp este afişată adresa IP curentă a aparatului, alocată de G/O (Proprietar grup).

#### <span id="page-23-4"></span>**Informaţii de stare**

#### **Starea**

În acest câmp este afişată starea curentă a reţelei Wi-Fi Direct™. Dacă aparatul dumneavoastră este G/O (Proprietar grup), va fi afişat mesajul DG activ(\*\*) (unde \*\* este numărul de clienţi conectaţi). Dacă aparatul dumneavoastră este client, pe ecranul aparatului va fi afişat mesajul Client activ. Dacă pe aparatul afisează mesajul Oprit, interfata Wi-Fi Direct™ a aparatului este dezactivată.

#### **Semnalul**

În acest câmp este afişată puterea curentă a semnalului reţelei Wi-Fi Direct™.

#### **Canalul**

În acest câmp este afișat canalul curent al retelei Wi-Fi Direct™.

#### **Viteza**

În acest câmp este afişată viteza curentă a reţelei Wi-Fi Direct™.

Glosar

#### <span id="page-24-0"></span>**Activare I/F**

Dacă doriți să utilizați conexiunea la rețeaua Wi-Fi Direct™, selectați pentru Activare I/F opțiunea Pornit.

## <span id="page-25-0"></span>**Termeni şi concepte privind reţeaua**

#### <span id="page-25-1"></span>**Termeni privind reţeaua**

WPA2-PSK

Activează optiunea Wi-Fi Protected Access® Pre-shared key (cheie prepartajată pentru acces protejat prin Wi-Fi) (WPA-PSK/WPA2-PSK), care permite aparatului wireless Brother să se asocieze cu punctele de acces utilizând TKIP pentru WPA-PSK sau AES pentru WPA-PSK şi WPA2-PSK (WPA-Personal).

AES

AES (Advanced Encryption Standard - standard avansat de criptare) asigură o protecţie mai bună a datelor utilizând o criptate cu cheie simetrică şi este standardul de criptare avansată autorizat Wi-Fi®.

WPA2 cu AES

Utilizează o cheie prepartajată (PSK) a cărei lungime este de cel putin opt caractere și cel mult 63 de caractere.

■ SSID

Fiecare reţea wireless are un nume de reţea unic, acesta fiind numit SSID (Service Set Identification - Identificator serviciu). SSID este o valoare pe 32 de octeţi sau mai mică, alocată punctului de acces. Dispozitivele wireless de reţea pe care doriţi să le asociaţi cu reţeaua wireless trebuie să aibă acelaşi punct de acces. Punctul de acces și dispozitivele wireless de retea trimit regulat pachete wireless (numite și fascicule) care conţin informaţii referitoare la SSID. Dacă dispozitivul wireless de reţea primeşte un astfel de fascicul, puteţi identifica reţelele wireless aflate suficient de aproape pentru a vă conecta.

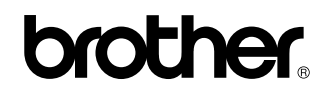

**Vizitaţi-ne pe World Wide Web la adresa <http://www.brother.com/>**

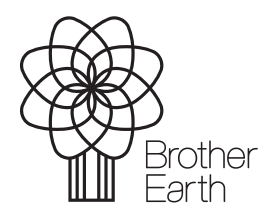

[www.brotherearth.com](http://www.brotherearth.com)